**Agilent 4294A Revision 01.04 Firmware Installation Kit (04294-65401)**

# **Installation Manual**

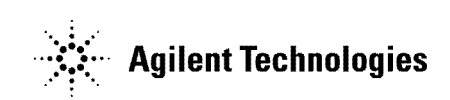

**Agilent Part No. 04294-90112 March 2000**

Printed in Japan

### **Notices**

The information contained in this document is subject to change without notice.

This document contains proprietary information that is protected by copyright.All rights are reserved. No part of this document may be photocopied, reproduced, or translated to another language without the prior written consent of the Agilent Technologies.

Agilent Technologies Japan, Ltd.

Component Test PGU-Kobe

1-3-2, Murotani, Nishi-Ku, Kobe-shi, Hyogo, 651-2241 Japan

Copyright © Agilent Technologies Japan, Ltd. 2000

## **Typeface Conventions**

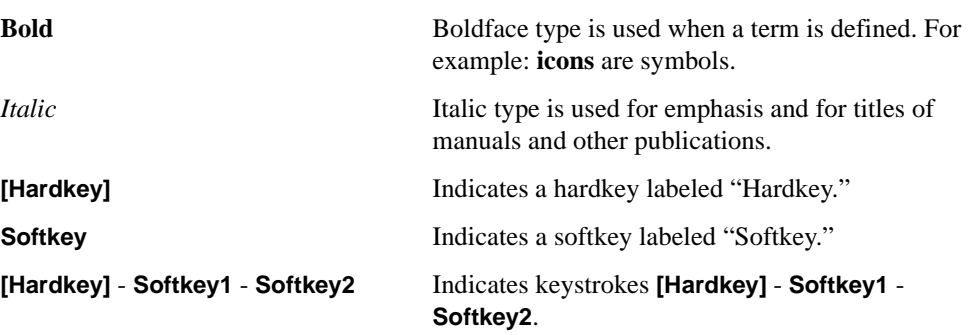

# **Safety Symbol**

General definitions of safety symbols used on the instrument or in manuals are listed below.

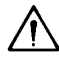

Instruction Manual symbol: the product is marked with this symbol when it is necessary for the user to refer to the instrument manual.

- Alternating current.
- == Direct current.
- On (Supply).
- $\Omega$ Off (Supply).

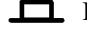

 $\Box$  In position of push-button switch.

Out position of push-button switch.

Frame (or chassis) terminal. A connection to the frame (chassis) of the equipment which

normally include all exposed metal structure.

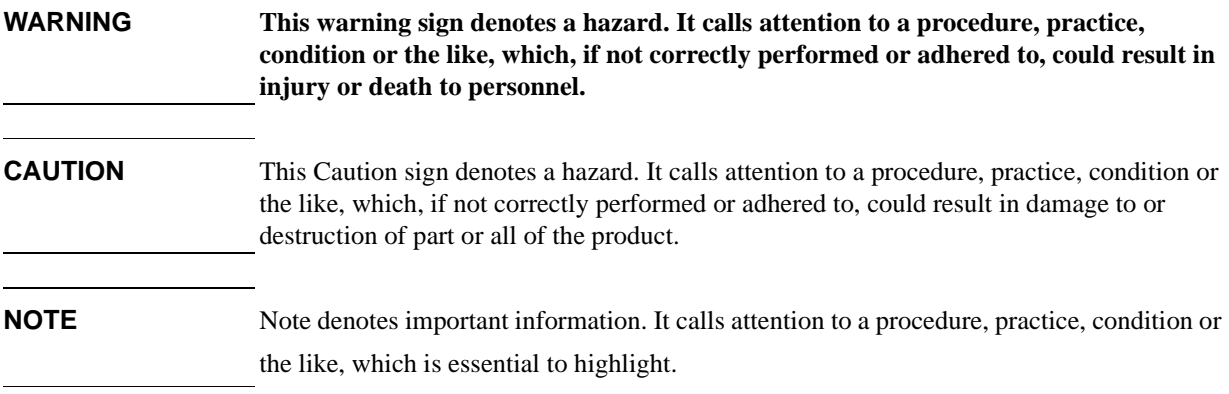

# **1 General Information**

### **Introduction**

This chapter describes the Kit and lists the contents of the Kit.

#### **The Firmware Installation Kit**

The purpose of this kit is to install the firmware to 4294A. The kit is used for firmware upgrades, and for firmware installation after repairing the A1 CPU board.

#### **Contents of the Firmware Installation Kit**

See [Table 1-1](#page-5-0) for the kit contents. If anything is missing, contact the nearest Agilent Technologies office.

#### <span id="page-5-0"></span>**Table 1-1**

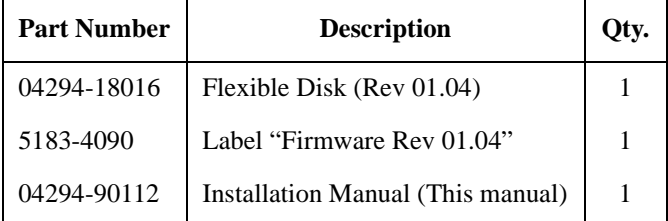

# **2 Installation**

### **Introduction**

This chapter describes the firmware installation procedure.

#### **Firmware Installation Procedure**

Perform the following steps to install the firmware into the 4294A.

1. While pressing **[Preset]** key, turn on the 4294A. The bootloader screen as shown in [Figure 2-1](#page-7-0) will be displayed.

<span id="page-7-0"></span>**Figure 2-1 Bootloader Menu Screen**

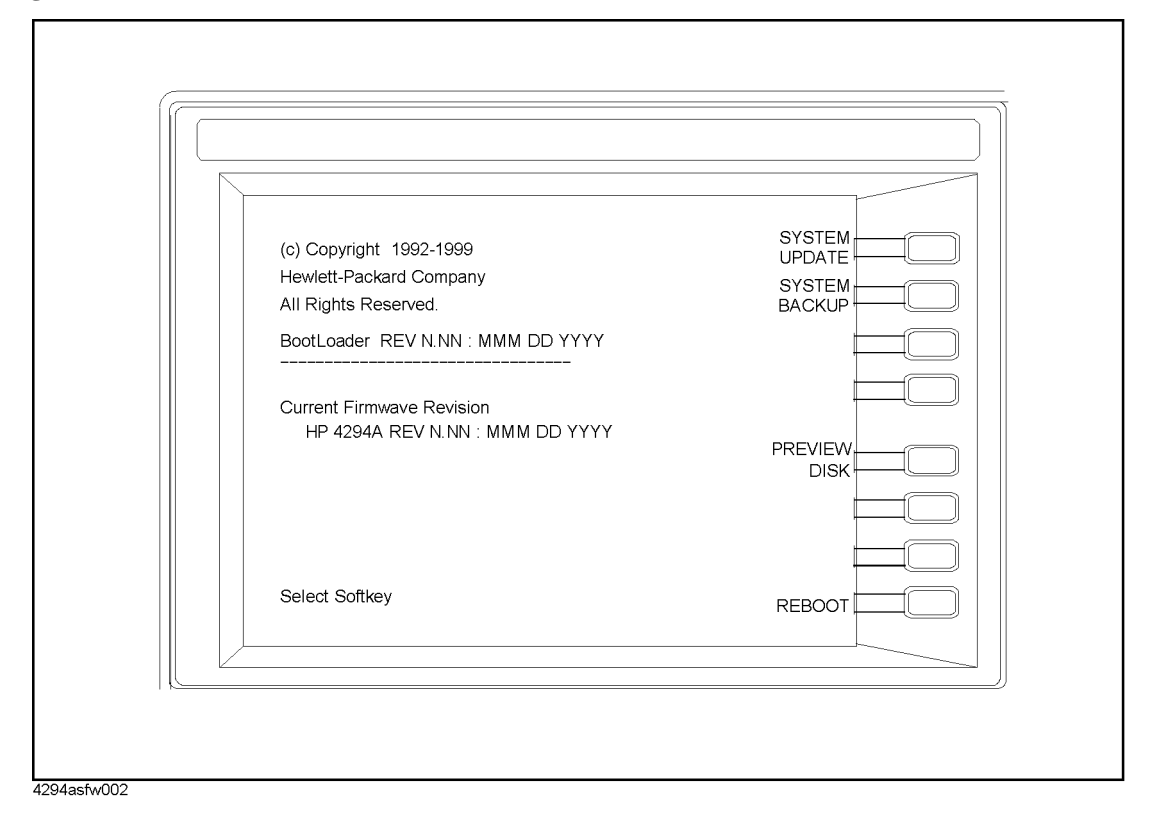

- 2. Insert the furnished flexible disk into the disk drive.
- 3. Press **PREVIEW DISK**. The update disk revision will be displayed.
- 4. Confirm the displayed "Update Disk Revision" is 01.04 and press **Return**.
- 5. Press **SYSTEM UPDATE**, **CONTINUE** to install the 4294A firmware from the flexible disk to the 4294A flash memory. It will take about a few minutes.
- 6. After "Update Complete" is displayed, press **REBOOT** to reboot the 4294A.
- 7. Press **[System]**, **FIRMWARE REVISION** to confirm the current firmware revision. If "POWER ON TEST FAILED" isn't displayed on the LCD and the new firmware revison is correctly displayed, the firmware installation is successfully completed.
- 8. Put the firmware revision label on the 4294A's rear panel as shown in [Figure 2-2](#page-8-0).

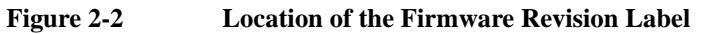

<span id="page-8-0"></span>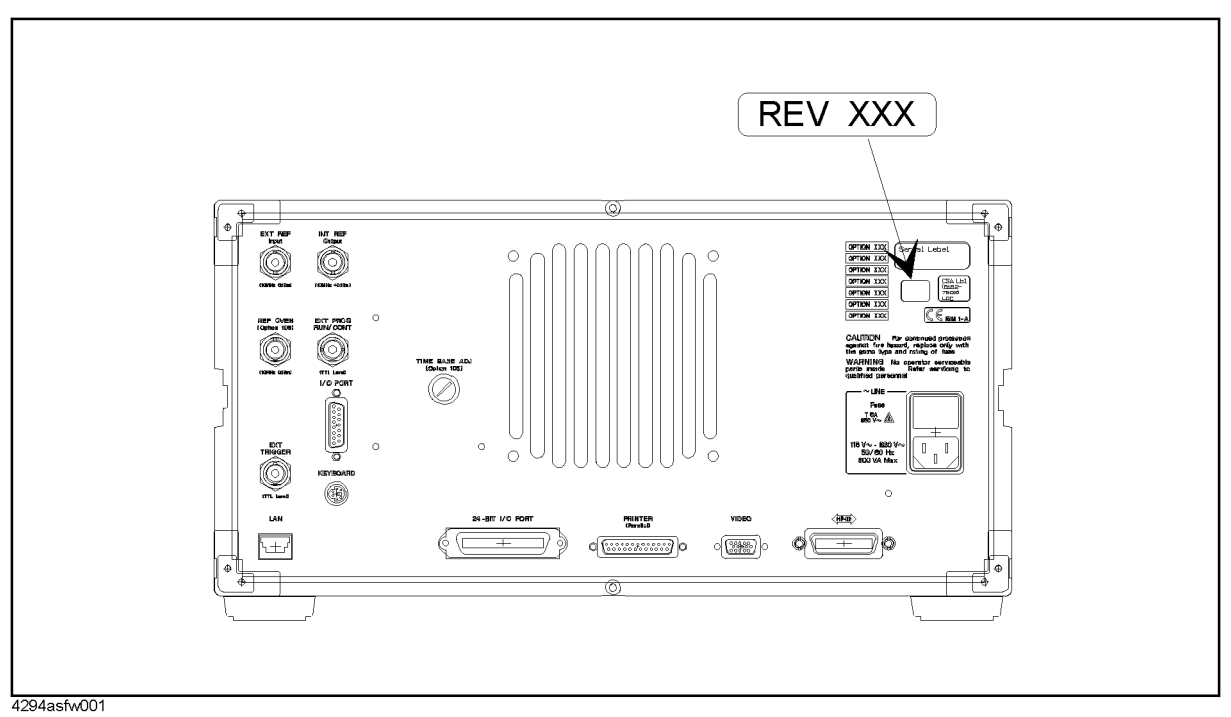

**NOTE** The Firmware Installation Kit can be used to install the firmware into more than one unit of the 4294A. In this case, order additional firmware revision labels (Agilent P/N: 5183-4090).

Installation **Introduction**